#### **FRONTE O CORONAVIRUS, QUÉDATE NA CASA**

### **SOLUCIÓNS DE CONECTIVIDADE PARA:**

#### **TRABALLAR DESDE CASA**

#### **SEGUIR EN CONTACTO COA TUA FAMILIA E AMIGOS**

#### **SEGUIR CLASES EN REMOTO**

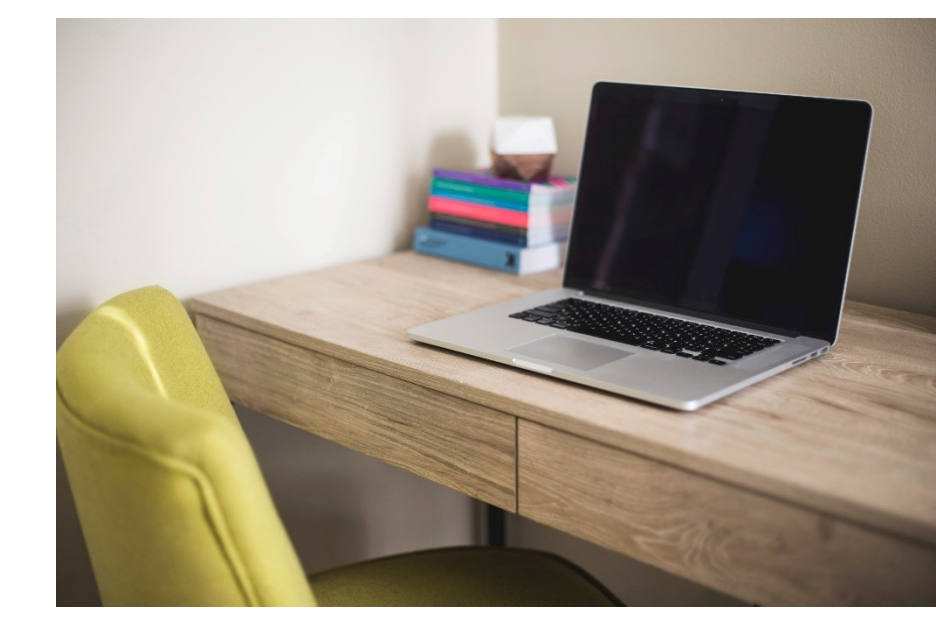

\*\*Esta Guía elabórase en base ao Convenio de colaboración entre a AETG e a AMTEGA para a posta en marcha de actividades para o fomento da sociedade da información 2020.

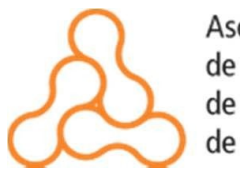

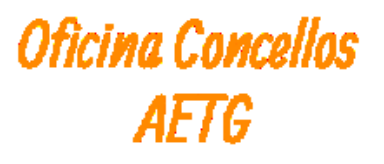

**#Quédatenacasa #euquedonacasa**

#### **Lembra que mentres dure o Estado de Alarma COVID-19:**

- **SUSPÉNDENSE AS PORTABILIDADES DE FIXO E MÓBIL, QUE NON ESTEAN EN CURSO, PARA CUXA MATERIALIZACIÓN SEA NECESARIA A PRESENZA DUN TÉCNICO.**
- **OS OPERADORES DE TELECOMUNICACIÓNS NON PODERÁN SUBIR OS PREZOS DOS SERVIZOS CONTRATADOS SEMPRE QUE DITOS SERVIZOS PUIDESEN DAR LUGAR A OPERACIÓNS DE PORTABILIDADE UNHA VEZ ACABE O ESTADO DE ALARMA.**
- **AS NOVAS ALTAS SI SON POSIBLES (tanto fixas como móbiles).**
- **FACER UN USO RACIONAL DE INTERNET.**

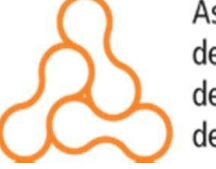

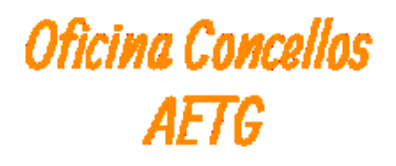

### **CONEXIÓNS DISPOÑIBLES NA CASA :**

**Consulta o teu operador de fixo e móbil por se está a ofrecer servizos gratuitos para os seus clientes durante o Estado de Alarma COVID-19 :**

- **Bonos de datos**
- **Contidos de entretemento**
	- **(infantís, deportivos…)**
- **Outros**

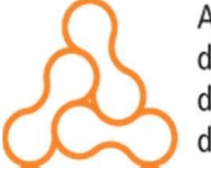

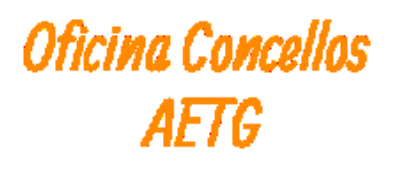

**1. CONEXIÓNS DISPOÑIBLES NA CASA VÍA CABLE:**

- **CABLE (FIBRA OU FIBRA+COAXIAL)**
- **LIÑA TELEFÓNICA (ADSL)**

### **2. CONEXIÓNS DISPOÑIBLES NA CASA VÍA RADIO:**

- **TELEFONÍA MOBIL (Internet 4G…)**
- **SATÉLITE**
- **REDES INARÁMICAS: WIMAX…**

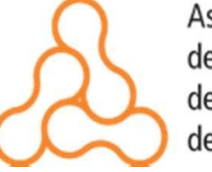

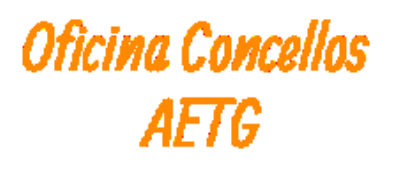

### **CONEXIÓNS DISPOÑIBLES NA CASA VÍA RADIO:**

#### **TELEFONÍA MOBIL (Internet 4G):**

- **O "4G na casa" ou "Internet 4G" permite conectarse a internet utilizando a mesma tecnoloxía cos teléfonos móbiles.**
- **Non necesita instalación, simplemente conectar o router wifi 4G á corriente e introducir una tarxeta SIM.**
- **Permite mobilidade do router.**
- **Velocidades máximas 20/50 Mb.**

**No Anexo I deste documento detállanse algunhas solucións comerciais de Internet 4G atopadas no mercado no Estado de Alarma COVID-19.** 

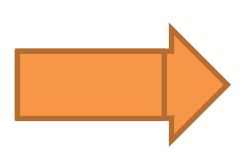

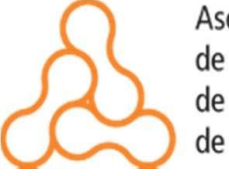

Asociación de Enxeñeiros de Telecomunicación de Galicia

**3. OUTRAS OPCIÓNS DE CONEXIÓN:**

#### **USAR O MÓBIL COMO ROUTER PARA COMPARTIR INTERNET:**

- **Se tes un móbil con datos, tes na túa man un router co que compartir internet a outros dispositivos, como PC, tabletas ou outros móbiles.**
- **Trátase de emitir un sinal wifi co teu móbil o que poderás conectar outros dispositivos, aínda que tamén o podes facer a través de cabo ou Bluetooth.**
- **Aproveitando as ofertas de Gigas adicionais das operadoras, esta opción de compartir a conexión 4G do móbil pode resultar útil en zonas con conexións fixas mais lentas.**

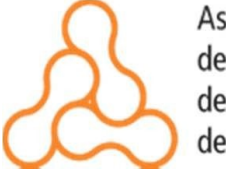

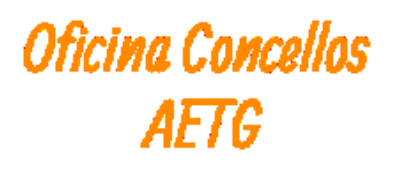

- **Axustes> Conexións inarámicas e redes>Anclaxe e zona wifi ou Conexión compartida e módem**
- **Xerarase un contrasinal wifi que se deberá usar no outro dispositivo cando se seleccione o nome do teléfono nas súas redes wifi dispoñibles.**
- **Para conectarse por Bluetooth tan só tes que encendelo no teu dispositivo e enlazalo co teu móbil.**
- **Para conectarse vía USB, conecta o teu terminal co dispositivo.**

#### **USAR O MÓBIL COMO ROUTER PARA COMPARTIR INTERNET:**

#### **1. En Android:**

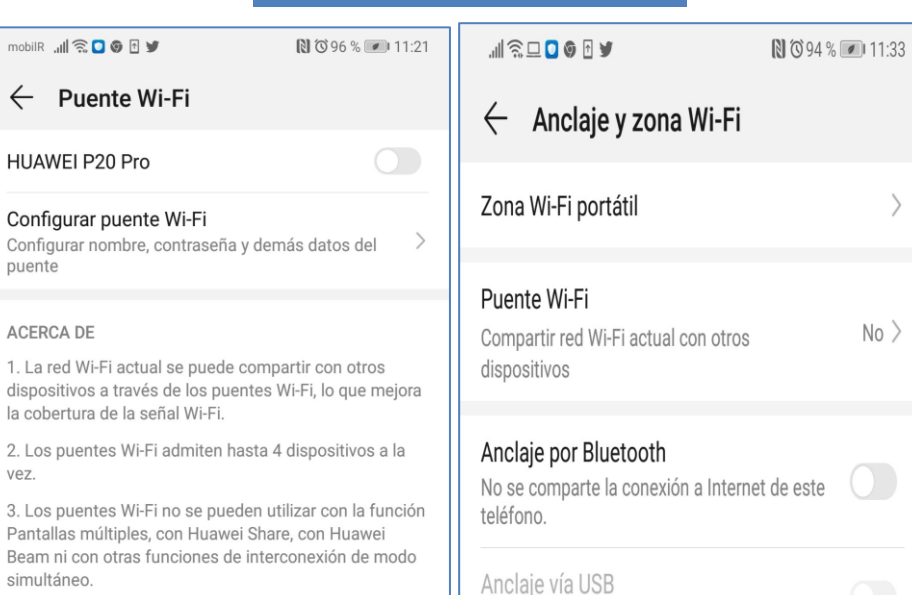

USB no conectado

4. Los puentes Wi-Fi tienen requisitos exigentes con respecto al consumo de energía.

Asociación

de Galicia

de Enxeñeiros

de Telecomunicación

Configurar

**ACERCA DE** 1. La red Widispositivos la cobertura

puente

vez.

simultáneo.

- **Axustes> Xeral > Datos móbiles>Compartir internet**
- **Xerarase un contrasinal wifi que se deberá usar no outro dispositivo cando se seleccione o nome do teléfono nas súas redes wifi dispoñibles.**
- **Para conectarse por Bluetooth tan só tes que encendelo no teu dispositivo e enlazalo co teu móbil.**
- **Para conectarse vía USB, conecta o teu terminal co dispositivo.**

#### **USAR O MÓBIL COMO ROUTER PARA COMPARTIR INTERNET:**

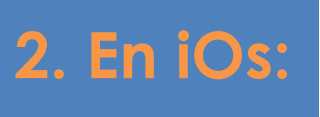

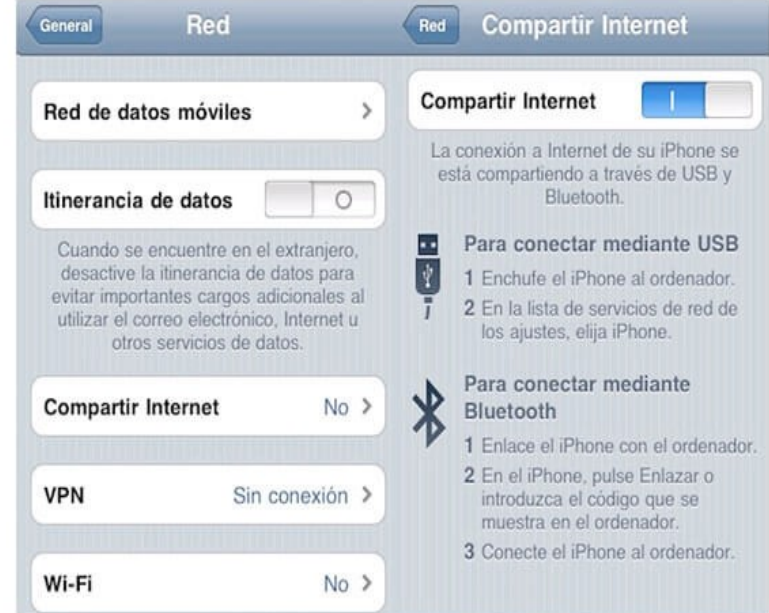

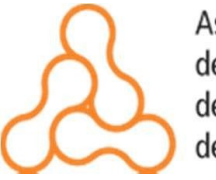

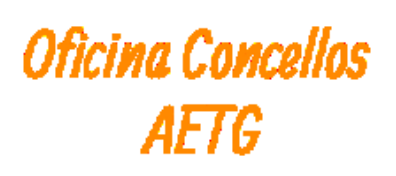

#### **FERRAMENTAS DE COMUNICACIÓN:**

Para organizar unha reunión con clientes, provedores ou persoal, para realizar unha teleformación, para realizar unha videochamada coa familia, amigos, etc. Algúns exemplos son:

> **SKYPE WHATSAPP HANGOUTS**

**Gratuitas Fáciles de configurar**

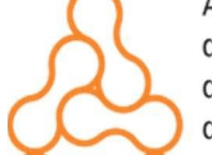

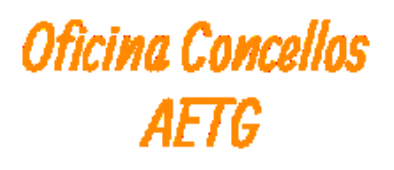

#### **FERRAMENTAS DE COMUNICACIÓN:**

### **SKYPE:**

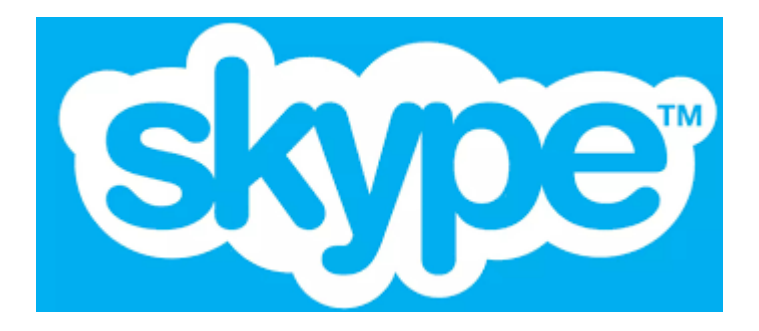

**1. Descarga en [www.skype.com](http://www.skype.com/) ou vía APP (para IOS e Android) 2. Instala no teu PC 3. Rexistro 4. Engade a túa rede o mail ou nome da persoa coa que queres iniciar a comunicación**

Asociación de Enxeñeiros de Galicia

**Oficina Concellos** de Telecomunicación AFIA

### **WHATSAPP:**

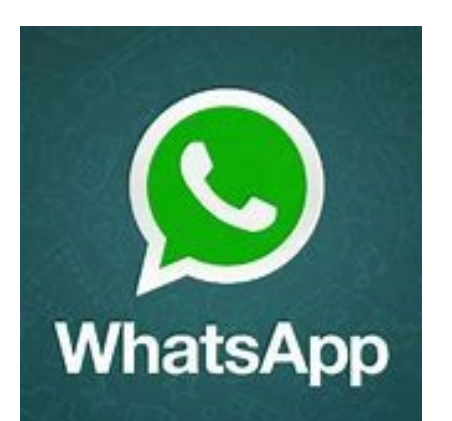

#### **FERRAMENTAS DE COMUNICACIÓN:**

**1. Descarga vía APP (para iOS e Android) ou descarga a versión para o PC en [www.whatsapp.com](http://www.whatsapp.com/) 2. Elixe o contacto para iniciar a videoconf[erencia. Videotutorial para](https://youtu.be/mlF3UyFau0I) videochamada 3. Podes engadir ata 4 contactos a mesma conversa**

**4. Tamén podes crear una conversa desde un grupo, elixindo as persoas que queres engadir a conversa.** 

Asociación de Enxeñeiros de Telecomunicación de Galicia

#### **FERRAMENTAS DE COMUNICACIÓN:**

### **HANGOUTS:**

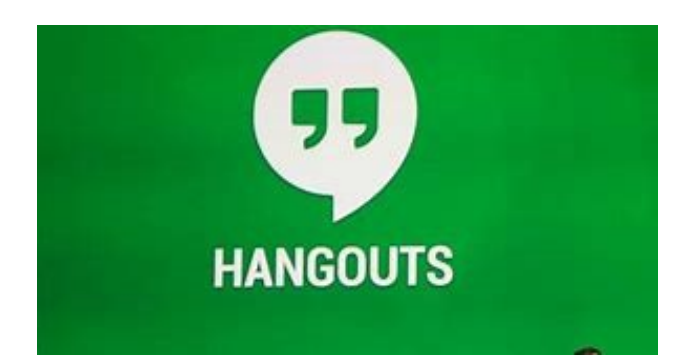

**1. Descarga vía APP (para iOS e Android) 2. Dalle a iniciar nova conversa 3. Elexir aos contactos que queiras engadir**

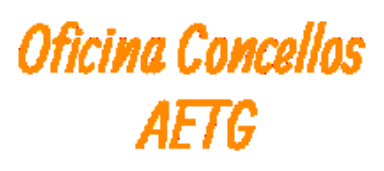

### **APLICACIÓNS DE TELETRABALLO/ESCRITORIO REMOTO:**

Permiten acceso a un ordenador remoto (por exemplo para realizar unha conexión desde casa ao ordenador do traballo). Algúns exemplos son:

**ANYDESK**

**TEAMVIEWER**

**Gratuitas para uso persoal Fáciles de configurar**

**GOOGLE ESCRITORIO REMOTO**

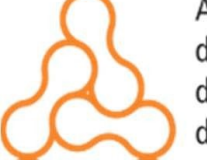

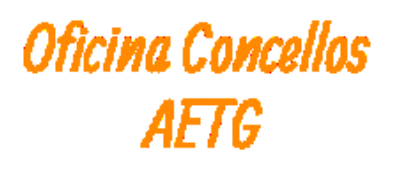

#### **APLICACIÓNS DE ESCRITORIO REMOTO:**

### **ANYDESK:**

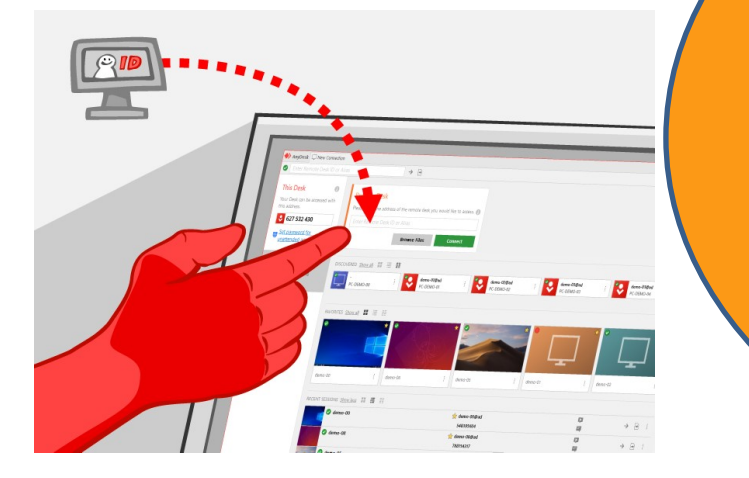

**1. Descarga en [www.anydesk.com](http://www.anydesk.com/) 2. Fai dobre click no arquivo descargado 3. Indica o ID ou o Alias do dispositivo remoto no campo "Outro posto de traballo" 4. Fai click no botón verde "Conectar" 5. Máis info en [https://www.youtube.com/wat](https://www.youtube.com/watch?v=uMw47hXl6i8) ch?v=uMw47hXl6i8**

Asociación de Enxeñeiros de Telecomunicación de Galicia

#### **APLICACIÓNS DE ESCRITORIO REMOTO:**

de Telecomunicación

de Galicia

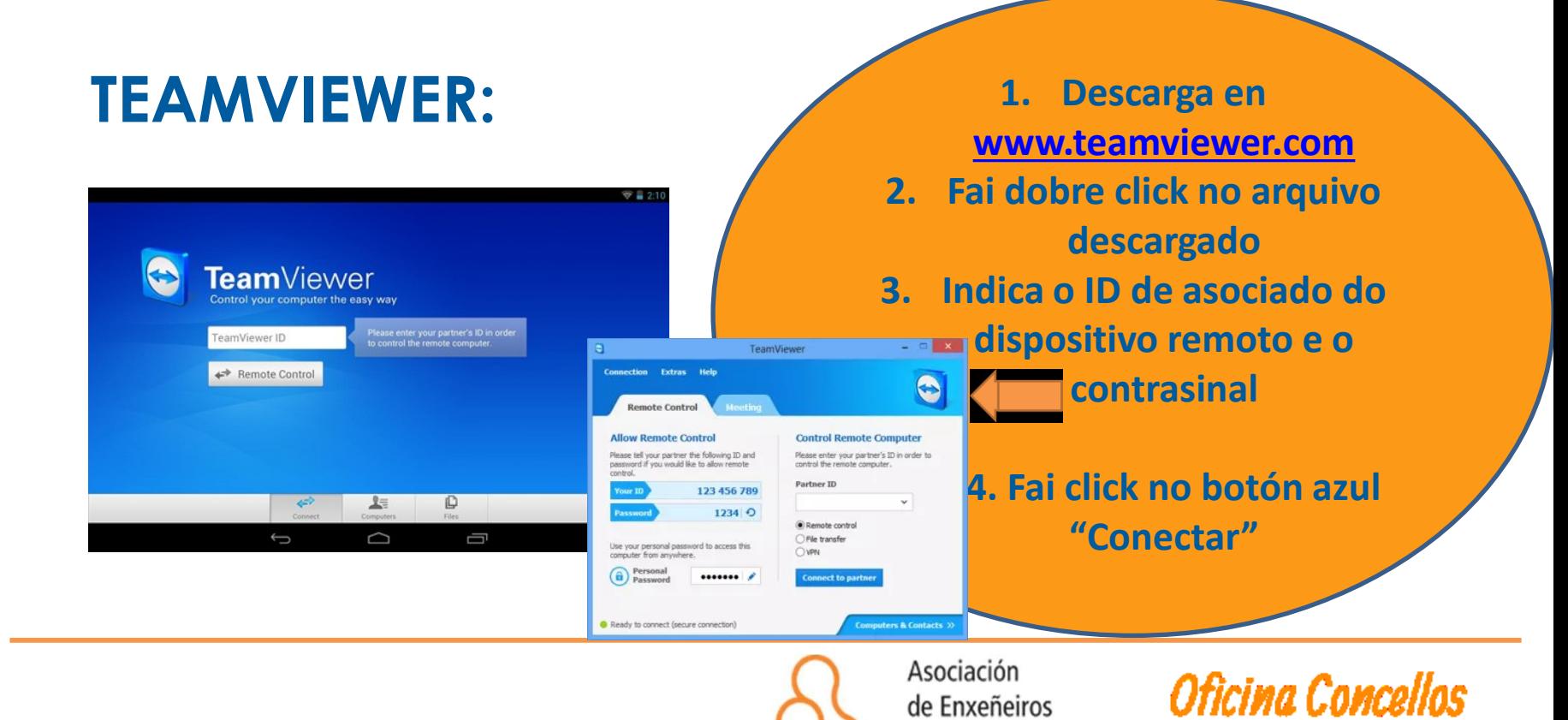

#### **APLICACIÓNS DE ESCRITORIO REMOTO:**

#### **GOOGLE ESCRITORIO REMOTO:**

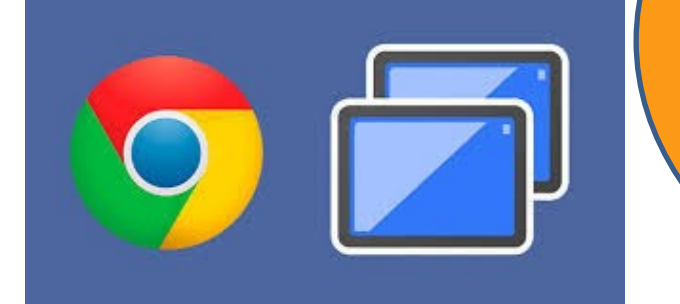

**1. Abre Chrome en tu ordenador 2. Escribe remotedesktop.google.com/access en la barra de direcciones 3. Descárgalo e instálalo 4. Configúralo indicando un nome para o dispositivo e unha contrasinal. 5. Xa tes o teu PC conectado para acceso ao mesmo desde outro dispositivo: móvil, outro PC, tablet… 5. Máis info en <https://youtu.be/jSxqtZnscqw>**

Asociación de Enxeñeiros de Galicia

Oficina Concellos de Telecomunicación

# **Contacto: OFICINA DE CONCELLOS AETG**

#### [oficinaconcellos@aetg.gal](mailto:oficinaconcellos@aetg.gal) **981 913 576**

[http://www.aetg.gal/articulos/oficina](http://www.aetg.gal/articulos/oficina-concellos-aetg)concellos-aetg

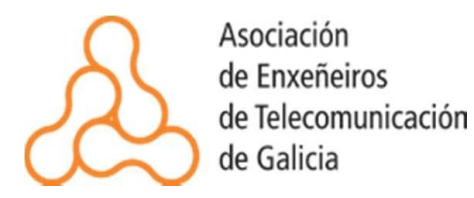

**Oficina Concellos** *AFTG* 

#### **ANEXO I SOLUCIÓNS COMERCIAIS DE INTERNET 4G NO ESTADO DE ALARMA\* :**

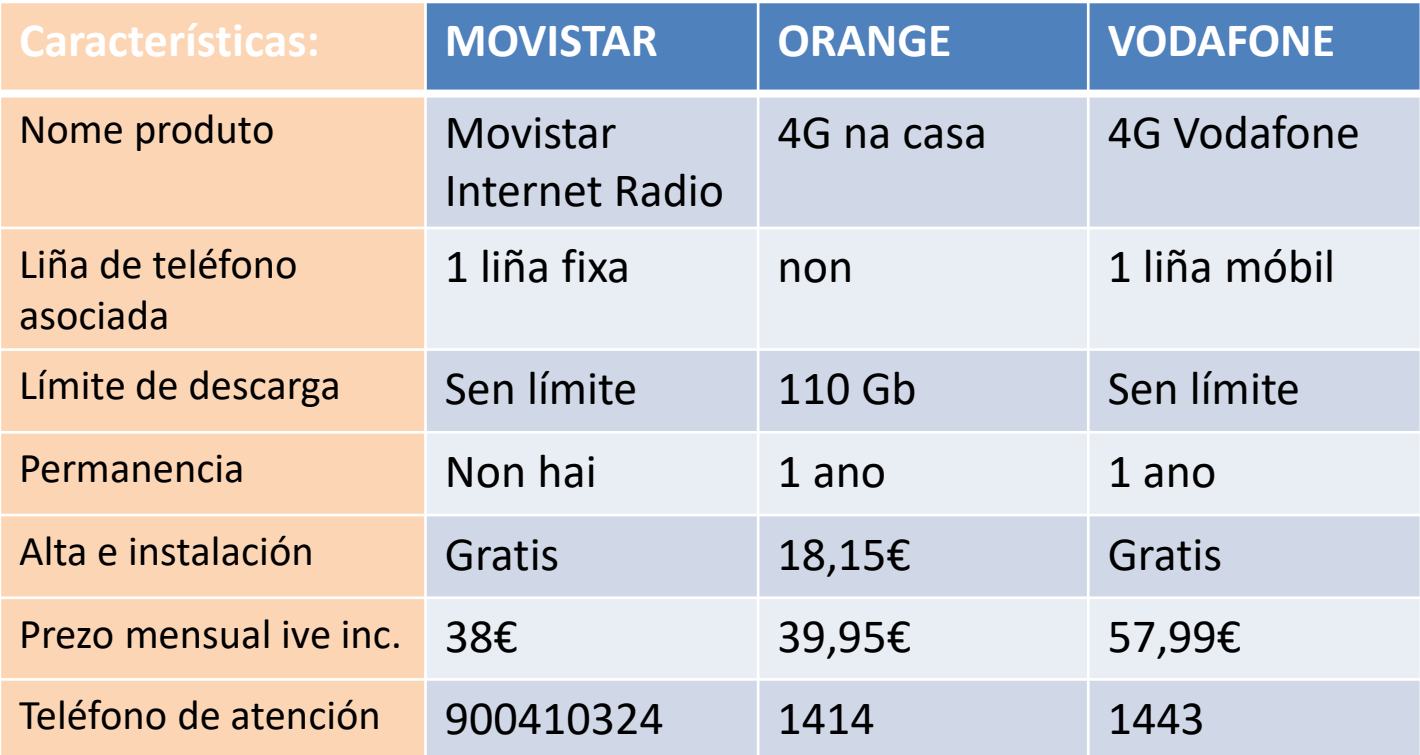

**\*Indícanse só as solucións atopadas de Internet 4G no mercado no caso dos operadores con rede propia e que ademáis son os incluídos na actuación primeira do convenio entre a AETG e a AMTEGA para a posta en marcha de actividades para o fomento da sociedade da información do ano 2020.**

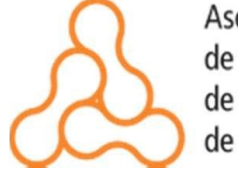

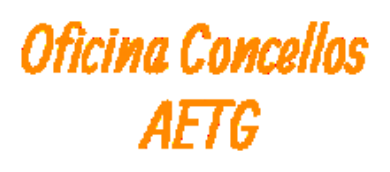